# MITRATECH

## **Lawtrac® 4.2**

© 2018 Mitratech

Upgrade Instructions

# **Table of Contents**

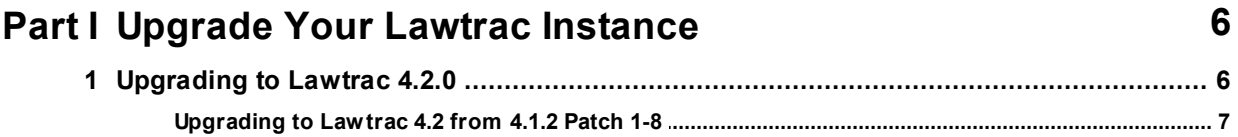

## <span id="page-2-0"></span>**1 Upgrade Your Lawtrac Instance**

Mitratech continually strives to produce the best ELM products on the market; as we improve Lawtrac, database updates may be necessary. **However, not all releases will require database updates or upgrade instructions.** This page details the upgrade path that should be taken when upgrading your Lawtrac instance.

## <span id="page-2-1"></span>**1.1 Upgrading to Lawtrac 4.2.0**

This page details how to upgrade your current Lawtrac instance to Lawtrac 4.2.0.

**IMPORTANT NOTE:** Only run the Internal Upgrade Scripts (see the LT\_408to409 Note below) if you are upgrading from a version prior to 4.0. The internal script should only be run after the **LT\_408to409.sql** script is run.

#### **Steps to Upgrade:**

It is important to begin this process from the script that is equal or nearest to your current Lawtrac *version. For example, clients on Lawtrac 4.0.2 would start at LT401to405.*

- 1. Take a backup of your existing Lawtrac database (i.e., XXXLegal).
- 2. Run the Lawtrac Installer for the version you are upgrading to. For example, if a client is upgrading to Lawtrac 4.2 they would run the Lawtrac 42 Installer.
- 3. Follow the steps outlined on the [Installing](https://success.mitratech.com/Lawtrac/installation_guide/05_installing_lawtrac) Lawtrac page.
- 4. Locate the scripts/upgrade directory within the Lawtrac4X root directory on your web server and update the existing DB by running the following scripts in the order seen in the **Upgrade Scripts** list below.

**Note:** *The scripts below should be executed in the order they appear. Not all scripts will be used when upgrading. The .sql scripts referenced in the instructions below can be found in the Lawtrac Root Directory under the Scripts > Upgrade folder on your web server. Follow the steps listed above to upgrade your Lawtrac instance*

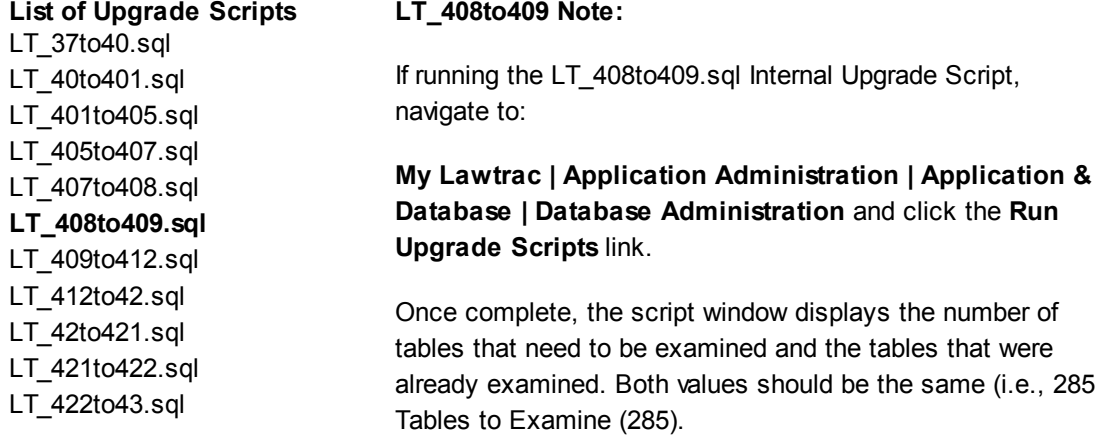

5. Access the respective **starting script** and run it against your Lawtrac database in the SQL Server Management Studio. Repeat this process until you have upgraded to the desired version of Lawtrac.

This completes the upgrade process. If you require assistance with the upgrade process, please contact Mitratech's Lawtrac Support department at [Support@mitratech.com](mailto:Support@mitratech.com) or +1 888-784-7224.

#### **Considerations and Exceptions**

- · Contact [Support](https://success.mitratech.com/Contact_Mitratech_Support) if you are upgrading **from Lawtrac 4.1.0** or **Lawtrac 4.1.1**.
- · If you are upgrading from a **4.1.2 Patch 1-8** to Lawtrac 4.2, see the instructions below that best fit your needs.

#### <span id="page-3-0"></span>**1.1.1 Upgrading to Lawtrac 4.2 from 4.1.2 Patch 1-8**

The following section details the upgrade process of upgrading from **Lawtrac 4.1.2 Patch 1-8 to Lawtrac 4.2**. The **.sql** scripts referenced in this procedural can be found in the LAWTRAC42 root directory under **scripts > upgrade** folder on your web server. Please locate the instructions that best reflect your current version of Lawtrac.

It is important to begin this process from the script that is equal or nearest to your current Lawtrac *version. For example, clients on Lawtrac 4.0.2 would start at LT401to405.*

#### **Clients Upgrading from 4.1.2 Patch 1**

- 1. Take a backup of your current Lawtrac database (i.e., XXXLegal).
- 2. Run the Lawtrac 42 Installer.
- 3. Follow the steps outlined on the [Installing](https://success.mitratech.com/Lawtrac/installation_guide/05_installing_lawtrac) Lawtrac page.
- 4. Locate the scripts/upgrade directory within the **Lawtrac42 Installer root directory** on your web server, and update the existing **4.1.2 DB** by running the following scripts against your LAWTRAC database in the **SQL Server Management Studio:**
	- · Access the **Lawtrac412Patch2SQLScript.sql** script and run it
	- · Access the **MSSQL\_Lawtrac\_412\_Patch5.sql** script and run it
	- · Access the **LT\_412P5to42.sql.sql** script and run it

Once these scripts have been executed, log into the Lawtrac 4.2 instance as a Lawtrac administrator.

#### Navigate to **My Lawtrac | Application Administration | Application & Database | Database Administration** and click the **Run Upgrade Scripts** link.

Once complete, the script window displays the amount of tables to be examined and the tables that were already examined. The value should be the same for both (i.e., 285 Tables to Examine (285).

This completes the upgrade to Lawtrac 4.2.

#### **Clients Upgrading from 4.1.2 Patch 2, 3, or 4**

- 1. Take a backup of your current Lawtrac database (i.e., XXXLegal).
- 2. Run the Lawtrac 42 Installer.
- 3. Follow the steps outlined on the [Installing](https://success.mitratech.com/Lawtrac/installation_guide/05_installing_lawtrac) Lawtrac page.
- 4. Locate the scripts/upgrade directory within the **Lawtrac42 Installer root directory** on your web server, and update the existing **4.1.2 DB** by running the following scripts against your LAWTRAC database in the **SQL Server Management Studio:**
	- · Access the **MSSQL\_Lawtrac\_412\_Patch5.sql** script and run it
	- · Access the **412P5to42.sql** script and run it

Once these scripts have been executed, log into the Lawtrac 4.2 instance as a Lawtrac administrator.

Navigate to **My Lawtrac | Application Administration | Application & Database | Database Administration** and click the **Run Upgrade Scripts** link.

Once complete, the script window displays the amount of tables to be examined and the tables that were already examined. The value should be the same for both (i.e., 285 Tables to Examine (285).

This completes the upgrade to Lawtrac 4.2.

#### **Clients Upgrading from 4.1.2 Patch 5, 6, 7, or 8**

- 5. Take a backup of your current Lawtrac database (i.e., XXXLegal).
- 6. Run the Lawtrac 42 Installer.
- 7. Follow the steps outlined on the [Installing](https://success.mitratech.com/Lawtrac/installation_guide/05_installing_lawtrac) Lawtrac page.
- 8. Locate the scripts/upgrade directory within the **Lawtrac42 Installer root directory** on your web server, and update the existing **4.1.2 DB** by running the following scripts against your LAWTRAC database in the **SQL Server Management Studio:**

· Access the **412P5to42.sql** script and run it

Once these scripts have been executed, log into the Lawtrac 4.2 instance as a Lawtrac administrator.

Navigate to **My Lawtrac | Application Administration | Application & Database | Database Administration** and click the **Run Upgrade Scripts** link.

Once complete, the script window displays the amount of tables to be examined and the tables that were already examined. The value should be the same for both (i.e., 285 Tables to Examine (285).

This completes the upgrade to Lawtrac 4.2.